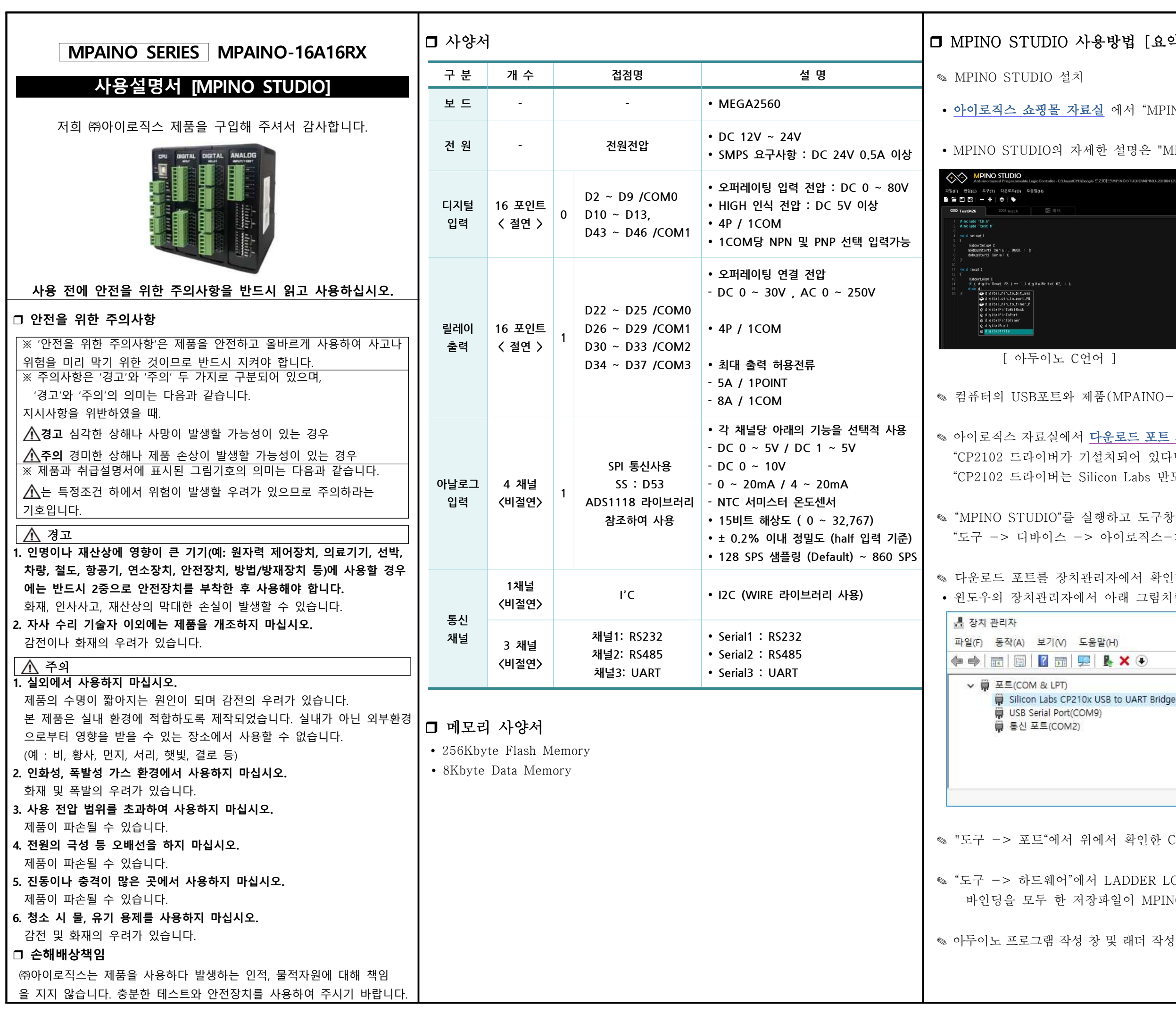

# 방법 [요약]

에서 "MPINO STUDIO"를 다운로드 받고, 설치합니다.

설명은 "MPINO STUDIO 사용설명서"를 참조 바랍니다.

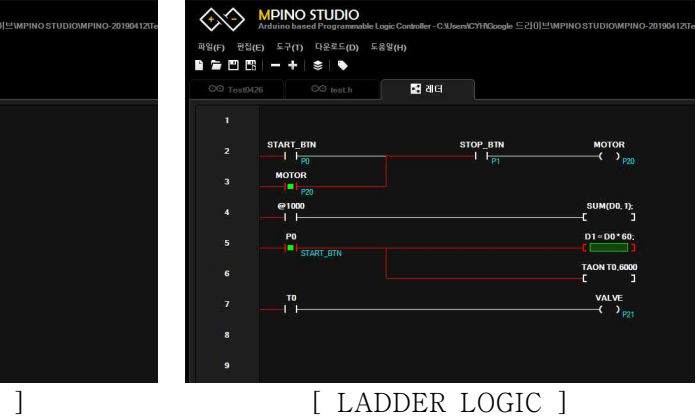

(MPAINO-16A16RX)에 다운로드 포트를 연결합니다.

<mark>운로드 포트 드라이버(CP2102)</mark>를 다운로드 & 설치합니다.<br>치되어 있다면 설치하지 않으셔도 됩니다" n Labs 반도체 회사에서 드라이버를 제공합니다." 하고 도구창에서 +이로직스-> MPAINO-16A16R(T)X" 을 선택합니다. 자에서 확인합니다 아래 그림처럼 선택된 COM포트를 확인합니다.  $\times$  $H$  $\times$   $\odot$ Ä to UART Bridge(COM6)

서 확인한 COM포트를 선택합니다.

<mark>.ADDER LOGIC에서 사용할 포트번호를 바인딩 합니다.</mark><br>·일이 MPINO STUDIO/Example 폴더에 있습니다.

및 래더 작성창에서 프로그램을 작성하고 다운로드를 합니다.

## r **아두이노 명령어**

✎ **아두이노 홈페이지(https://www.arduino.cc/)에서 아두이노의 다양한 명령어 및 사 용법을 확인하실 수 있습니다. ( https://www.arduino.cc/reference/en/ )**

✎ **EEPROM과 I2C(Wire) 등을 보다 쉽게 사용할 수 있는 라이브러리는 다음 링크에서 확인할 수 있습니다.( https://www.arduino.cc/en/Reference/Libraries )**

## r **기능별 위치**

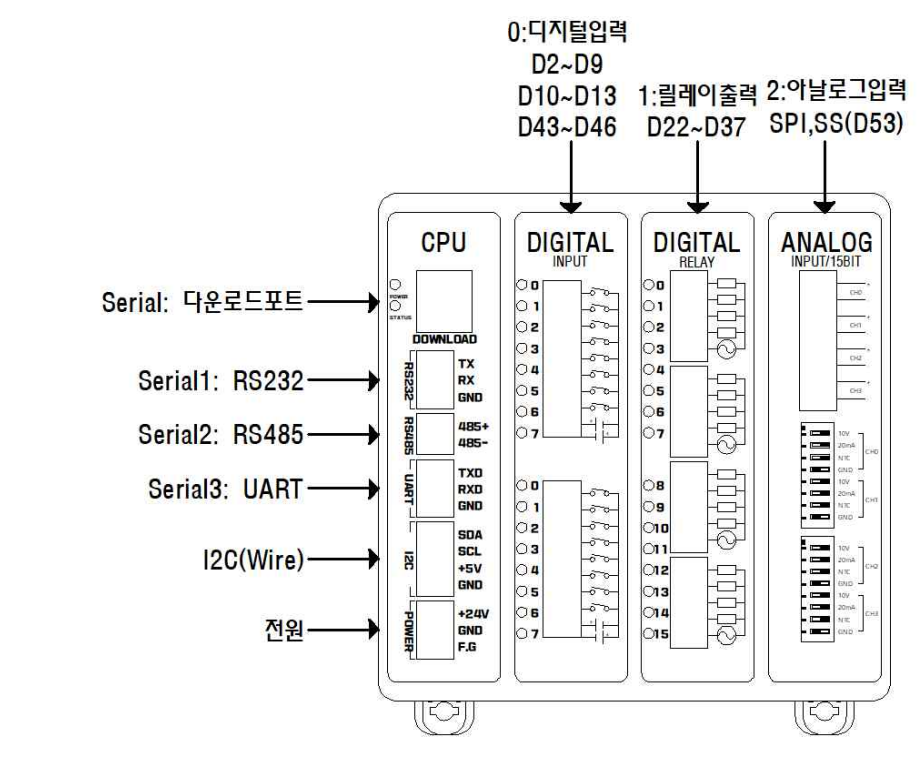

## **ロ** 전원

✎ **전원입력은 DC 12V~24V를 사용할 수 있습니다. DC 12V~24V는 LM2576 DC-DC Regulator를 통하여 DC 5V로 전환되어 내부회로에 전원을 공급합니다.**

✎ **다운로드 포트에 USB 연결선으로 컴퓨터와 연결하면, 컴퓨터의 5V 전원을 사용하여 제품이 동작됩니다. (단, 아날로그 입력모듈 제외)**

✎ **I2C 터미널블럭의 +5V 단자는 최대 1A의 DC 5V 전원을 출력할 수 있습니다.**

## **□** 정전유지

✎ **제품은 DC 5V전원으로 모든 동작이 가능하도록 설계되어 있습니다. 따라서, DOWNLOAD (USB-B TYPE) 컨넥터에 배터리 등을 연결하여, 정전시에도 제품동작 및 메모리를 유지하게 할 수 있습니다.**

✎ **배터리 연결이 불가할 경우와 장기간 정전시에도 데이터의 보존을 원할 경우에는 MCU에 내장된 EEPROM을 사용해주시기 바랍니다. 비활성 메모리인 EEPROM을 이용하여 메모리를 보존할 수 있습니다. 단, EEPROM은 100,000번 이상 기록(Write)를 할 경우, 해당 섹션의 불량이 발생할 수 있으므로 수시로 변경되는 데이터를 기록하는 것은 올바르지 않습니다.**

# r **LADDER LOGIC 접점명**

✎ **LADDER LOGIC 접점명은 P,M,D,C,T,R 메모리가 있으며, 메모리 마다의 최대 사용 크기는 "도구->메모리 구성"에서 변경할 수 있습니다. (LADDER LOGIC에서 메모리를 너무 높이면 아두이노 프로그램 작성창에서 변수를 많이 사용할 수 없습니다)**

□ 디지털 입력 ✎ **디지털입력 포트는 D2~D9, D10~D13, D43~D46 핀번호를 사용하 며, 포토커플러를 사용하여 다양한 전압을 입력 받을 수 있고 양방향 (NPN, PNP) 입력을 지원합니다. 또한, 외부와 내부의 회로를 분리하여 노이즈에 강하며, 채터링 방지가 됩니다.**

r **인터럽트 (attachInterrupt)** ✎ **디지털입력 터미널블럭의 D2, D3을 이용하여 총 2개의 인터럽트 핀 을 사용할 수 있습니다.** ✎ **관련 명령어 attachInterrupt( digitalPinToInterrupt(pin) ), ISR, mode );** ✎ **입력이 OFF였다가 ON될 때, \_INT2() 함수를 호출하는 예제입니다. Void setup() {** httachInterrupt( digitalPinToInterrupt(pin) ), ISR, mode );<br>입력이 OFF였다가 ON될 때, \_INT2() 함수를 호출하는 예제입니다.<br>Void setup() {<br>Serial.begin(9600); // 다운로드포트를 9600보레이트로 오픈<br>// D2핀에 상승엣지 입력이 검출되면, \_INT2 함수 호출실행 입력이 OFF였다가 ON될 때, \_INT2() 함수를 호출하는 예제입니다.<br>Void setup() {<br>Serial.begin(9600); // 다운로드포트를 9600보레이트로 오픈<br>// D2핀에 상승엣지 입력이 검출되면, \_INT2 함수 호출실행<br>attachInterrupt(digitalPinToInterrupt(2),\_INT2, \_RISING); Serial.begin(9600); // 다운로드포트를 9600보레이트로 오픈<br>// D2핀에 상승엣지 입력이 검출되면, \_INT2 함수 호출실행<br>attachInterrupt(digitalPinToInterrupt(2),\_INT2, \_RISING); **} void loop() { }** attachinterrupt(digitalPinTointerrupt(2),\_iNT2, RiSiNG);<br>}<br>void loop() {<br>}<br>// D2핀에 상승엣지 입력이 검출되면, 실행되는 함수.<br>void \_INT2(){<br>// 다운로드포트로 "ok'를 송신

```
    // 다운로드포트로 "ok'를 송신
   // 다운로드포트로 "ok'를 송신
```
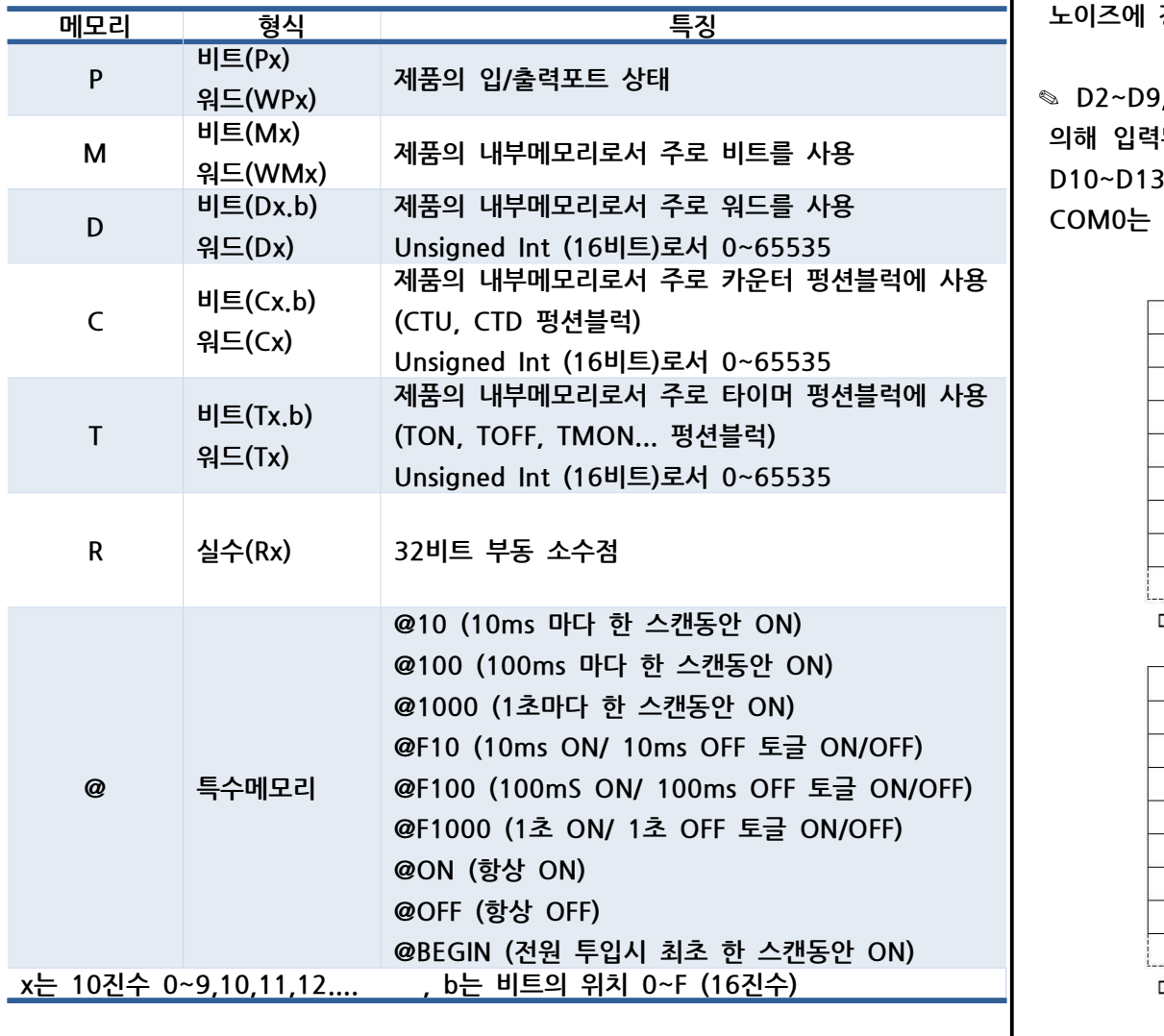

## r **하드웨어 설정**

✎ **LADDER LOGIC을 사용하기 위해서는 "도구 -> 하드웨어"에서 래더에서 사용할 포트 번호를 바인딩 해야 합니다.**

# **Committee Committee Committee**

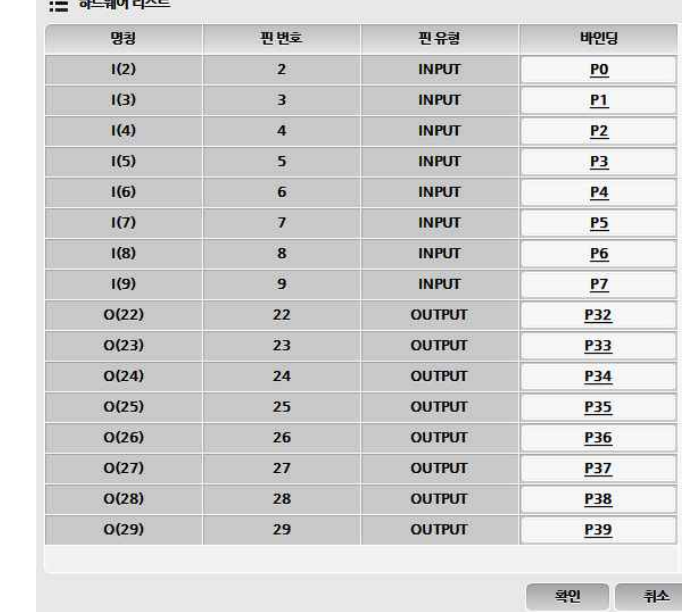

✎ **D2~D9, D10~D13, D43~D46에 DC 5V~24V가 스위치, 센서 등에 의해 입력된다면, COM0는 GND를 연결해야 합니다. 반대로, D2~D9, D10~D13, D43~D46에 GND가 스위치, 센서 등에 의해 입력된다면, COM0는 DC 5V~24V를 연결해야 합니다.**

> ..**...** 1....  $DC5~24V$

**}**

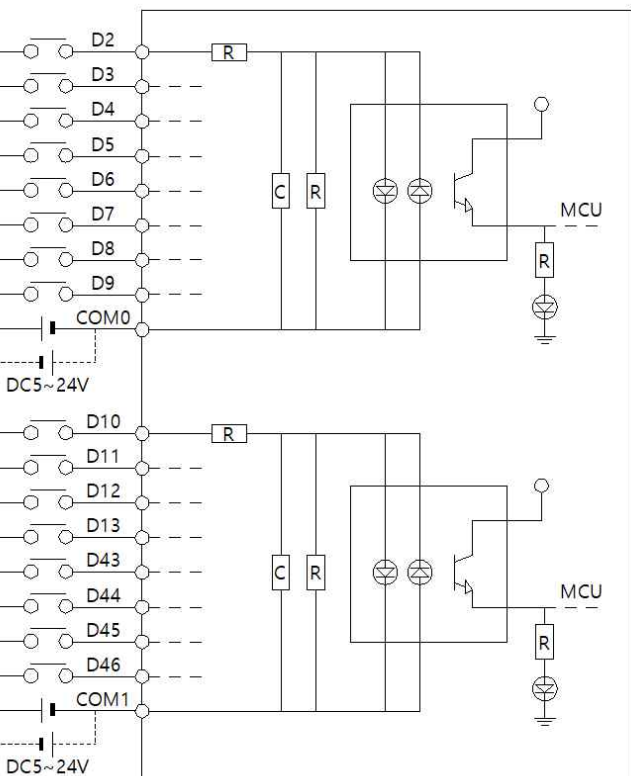

## r **릴레이 출력**

✎ **각각의 COM에 연결한 전원이 D22~D37로 출력됩니다. 릴레이는 스위치를 누르는 것과 같이 각가의 COM과 D22~D37를 물리적으로 연결하기 때문에 D.C 와 A.C를 모두 ON/OFF 시킬 수 있습니다.**

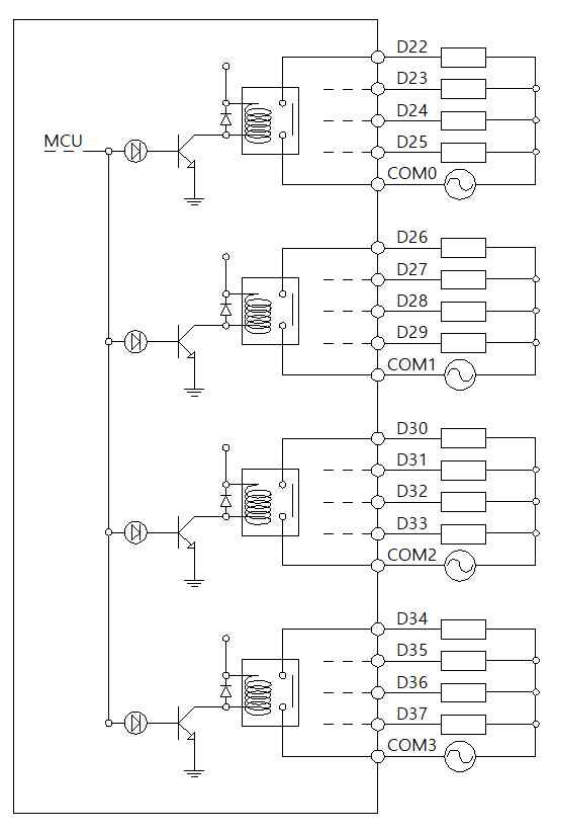

## r **디지털 입력 및 디지털 출력 간단 예제**

✎ 디지털 입력 I(2):P0 포트에 전기신호가 입력되면 I(2):P0 접점이 On되고, O(22):P32 출력접점이 On되어 O(22):P32 포트와 COM0 포트가 물리적으로 연결됩니다. 반대로 I(2):P0 접점이 OFF되면, O(22):P30 점점도 OFF됩니다.

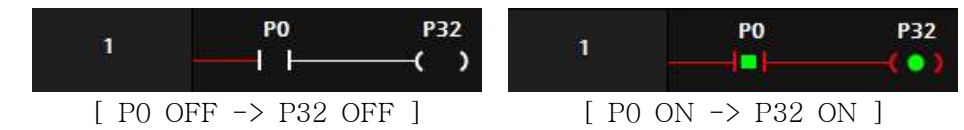

✎ **디지털입력 I(2):P0 포트가 ON되면, 출력 O(22):P32가 ON되며 보조접점 O(22):P32에 의해 자기유지 되어 O(22):P32는 계속 ON됩니다. 이후, 입력 I(3):P1 포트가 ON되면, O(22):P32는 자기유지가 풀리며 OFF 됩니다.**

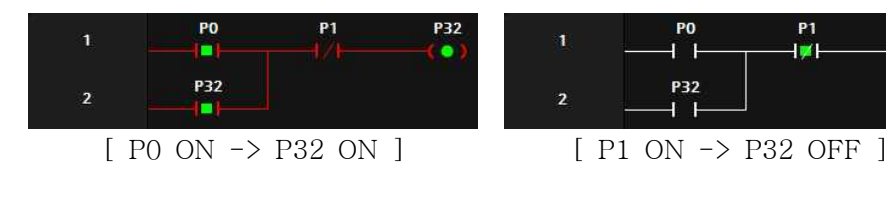

✎ **디지털입력** I(2):P0 점점이 ON되면, O(22):P32 출력접점이 ON되고, ✎ **디지털입력** I(3):P1 접점이 ON되면, O(22):P32 출력점점이 OFF됩니다.

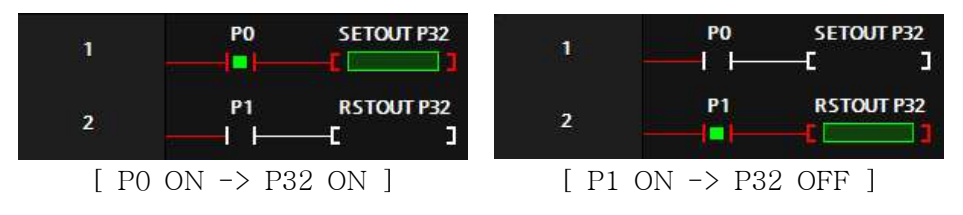

### **□ 타이머** 펑션블럭

✎ **타이머 펑션블럭은 TON, TOFF, TMON 3가지 유형을 제공합니다.**

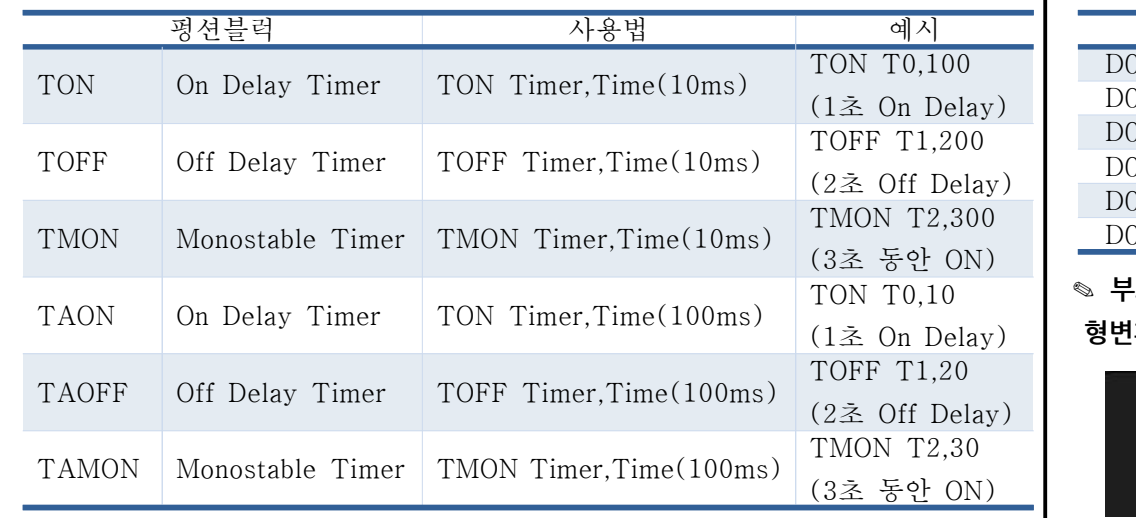

 $_{\rm{Delay)}}$  │ 형변환을 사용해야 합니다. ✎ **부호있는 대소관계를 비교하기 위해서는 DW(D0) == DW(D1)와 같이**

✎ **TON 타이머는 ON을 Delay 해주는 타이머입니다. TON 펑션블럭의 실행조건이 ON 된 이후, 타이머의 설정값까지 T0 보조접점을 OFF 시켰다가 설정값에 도달했을** r **이동 펑션블럭 때 ON 시킵니다.**

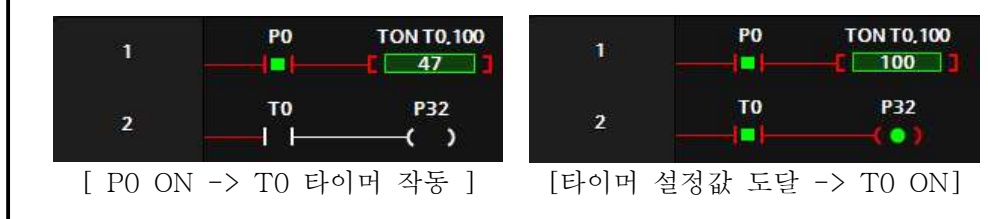

✎ **TOFF 타이머는 OFF를 Delay 해주는 타이머입니다. TOFF 펑션블럭의 실행조건이 ON되었을 때, 타이머의 보조접점을 ON 시켜주었다가 TOFF 펑션블럭의 실행조건이 OFF되어도 바로 보조접점을 OFF 시키지 않고 타이머의 설정시간 후에 OFF시킵니다.**

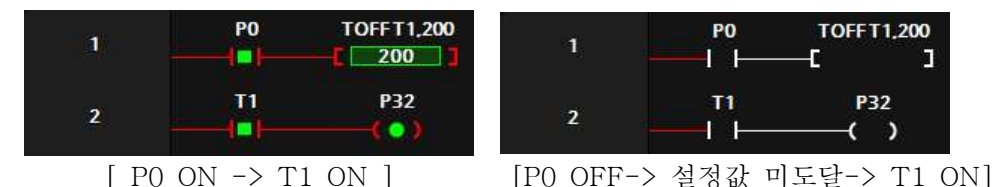

✎ **TMON 타이머는 실행조건이 ON되면, 실행조건이 계속 ON이 되거나 OFF되더라도 보조접점이 설정시간 동안 ON 시켰다가 설정시간에 도달한 후에 OFF시킵니다.**

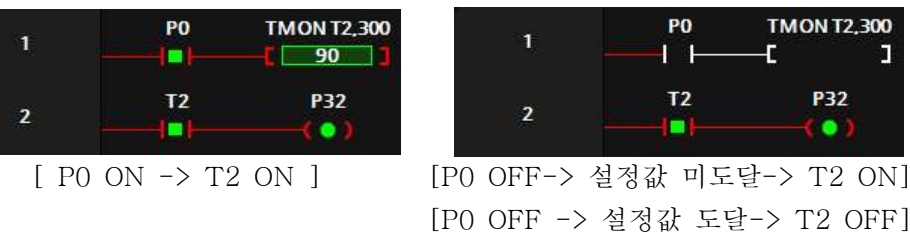

[P0 ON -> 설정값 미도달-> T2 ON] [P0 ON -> 설정갑 도달-> T2 OFF]

**PO** 

ート

T<sub>2</sub>

설정값 미도달-> T2 ON]

**TMON T2,300** 

**P32** 

## r **비교접점**

✎ **NO(Normal Open)접점에서 "비교명1 연산자 비교명2"를 입력하여 비교접점**

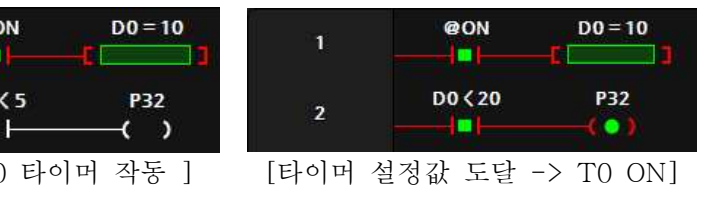

**을 사용할 수 있습니다.**

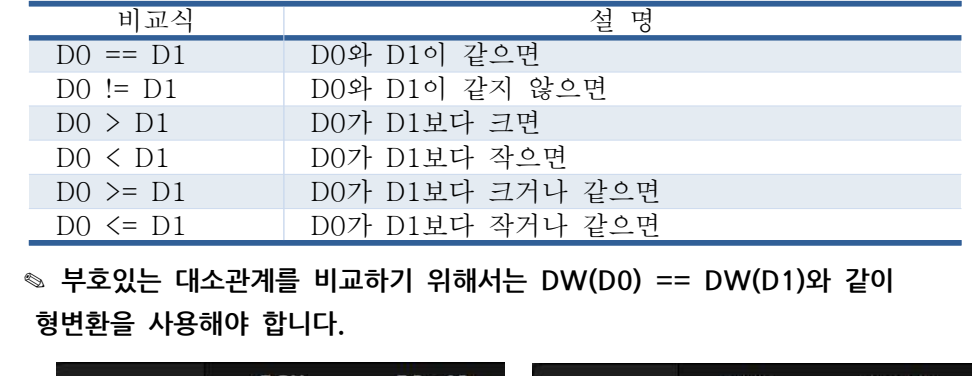

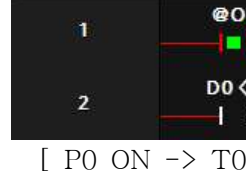

 $ON$ )

@ON  $+ +$ **□ 이두이노 함수 실행** 

✎ **LADDER LOGIC의 MOV 펑션블럭을 사용할 수 있고 아래와 같이 C언어 형 식처럼 사용할 수도 있습니다.**

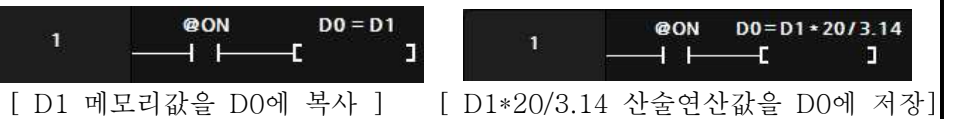

✎ **아두이노 프로그램 창에서 생성한 함수를 LADDER LOGIC에서 호출할 수 있 습니다. 단, 래더에서 대문자만 사용이 가능하므로 함수명은 대문자로 만들어야**

**합니다.**

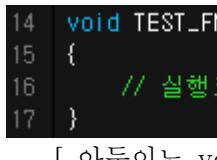

77 실행코드

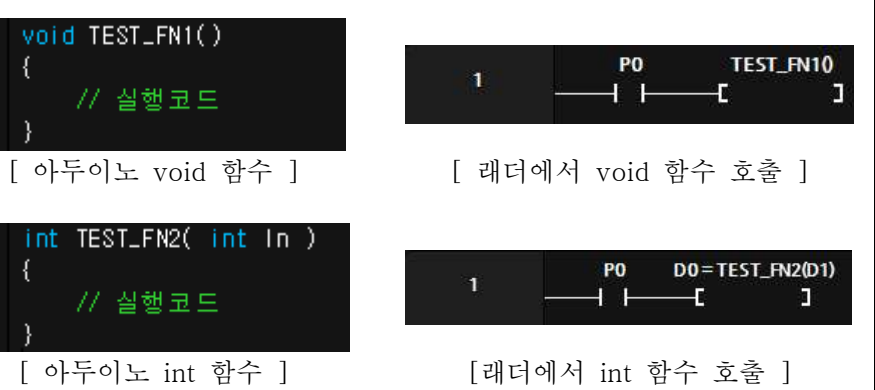

r **아두이노 프로그램에서 래더 메모리 사용** ✎ **LADDER LOGIC에서 사용흔 메모리와 같은 이름으로 아두이노에서 사용이 가능합니다. Ex) 아두이노에서 D0 = 10; 코딩을 하면 D0에 10이 저장됩니다.**

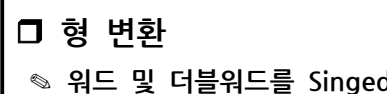

✎ **워드 및 더블워드를 Singed 와 Unsigned로 다양하게 형변환이 가능합니다.** ✎ **펑션블럭에서 DW(D0) = DW(D2) + 1 하게 되면 D2,D3의 값에 1을 더해 서 D0,D1에 저장합니다.**

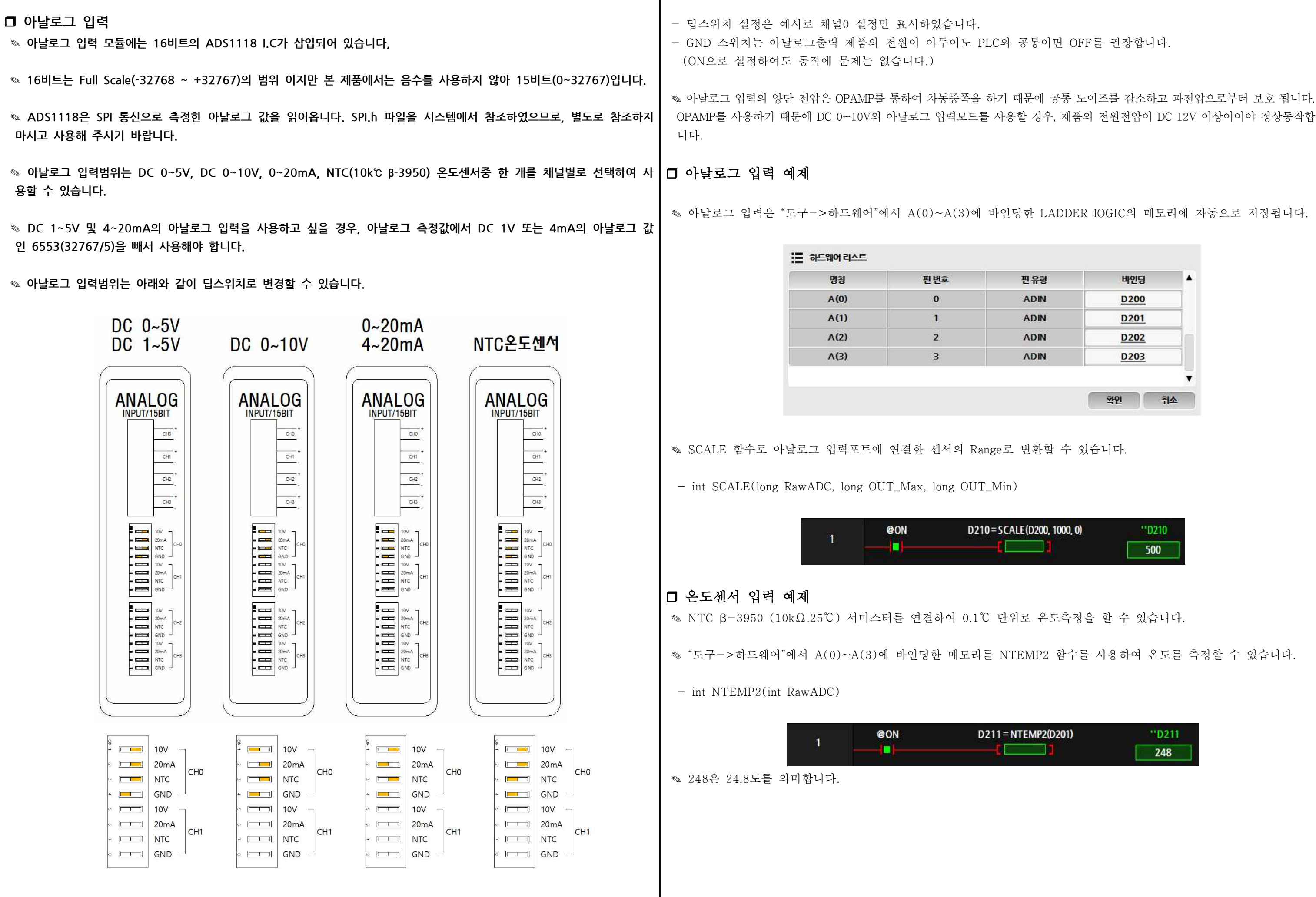

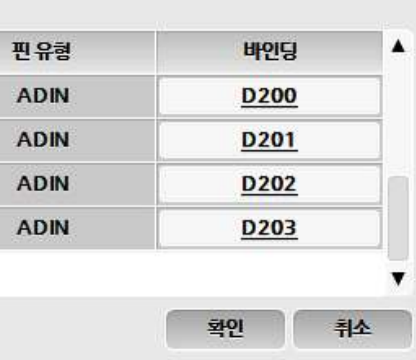

```
✎ 아두이노 프로그램의 setup() 함수에 debugStart( Serial )을 사용하면
                                          LADDER LOGIC에서 모니터링을 사용하여 디버깅이 가능합니다. ✎ 아두이노 프로그램에서 print 및 println 등의 명령어를 사용하면 "도구->시리얼
                                          모니터"에서 디버깅이 가능합니다. ✎ 아두이노 프로그램에서 Serial 포트로 디버깅을 하고 LADDER LOGIC에서도
                                          Serial 포트로 모니터링 하면 충돌이 일어나기 때문에 debugStart(Serial1) 과 같이
                                          모니터링에서 사용할 포트번호를 변경할 수 있습니다.
  Serial.begin(9600); // 업로드 포트를 보레이트가 9600인 시리얼포트로 정의
\begin{bmatrix} \text{Serial}, \text{begin}} \text{(9600)}; \text{ // } 1 \end{bmatrix} \begin{bmatrix} \text{1} & \text{2} & \text{2} & \text{3} & \text{4} \\ \text{2} & \text{3} & \text{4} & \text{4} \\ \text{2} & \text{4} & \text{4} & \text{4} \\ \text{2} & \text{4} & \text{4} & \text{4} \\ \text{2} & \text{4} & \text{4} & \text{4} \\ \text{2} & \text{4} & \text{4} & \text{4} \\ \text{2} & \text{4} & \text{4} & \text{4} \\ \    if (digitalRead(2 + k)==1) digitalWrite(22 + k, 1);
  // 디지털입력 D2가 HIGH일 경우 디버깅 포트로 "D2 HIGH"를 전송
  // (uightalNead\2 ㆍ K)--- i) dightalWrite(22 ㆍ K, 1);<br>else digitalWrite(22 + k, 0);<br>}<br>// 디지털입력 D2가 LOW일 경우 디버깅 포트로 "D2 HIGH"를 전송<br>if (digitalRead(2) == 1) Serial.println("D2 HIGH");
iffere digital<br>
if // 디지털입력 D2가 HIGH일 경우 디버깅 포트로 "D2 HIG<br>
// 디지털입력 D2가 LOW일 경우 디버깅 포트로 "D2 LOV<br>
if (digitalRead(2) == 1) Serial.println("D2 HIGH");<br>
else if (digitalRead(2) == 0) Serial.println("D2 LOW");
\frac{1}{2}<br>
// 디지털입력 D2가 HIGH일 경우 디버깅 포트로 "D2 LOW"를<br>
// 디지털입력 D2가 LOW일 경우 디버깅 포트로 "D2 LOW"를<br>
if (digitalRead(2) == 1) Serial.println("D2 HIGH");<br>
else if (digitalRead(2) == 0) Serial.println("D2 LOW");<br>
delay(500);
```
✎ **저희 ㈜아이로직스에서는 Ladder Logic만을 사용하여 프로그램할 수 있는 MP STUDIO를 무료로 제공하고 있습니다. MP STUDIO는 MPS 및 MPA 시리즈** 습니다.

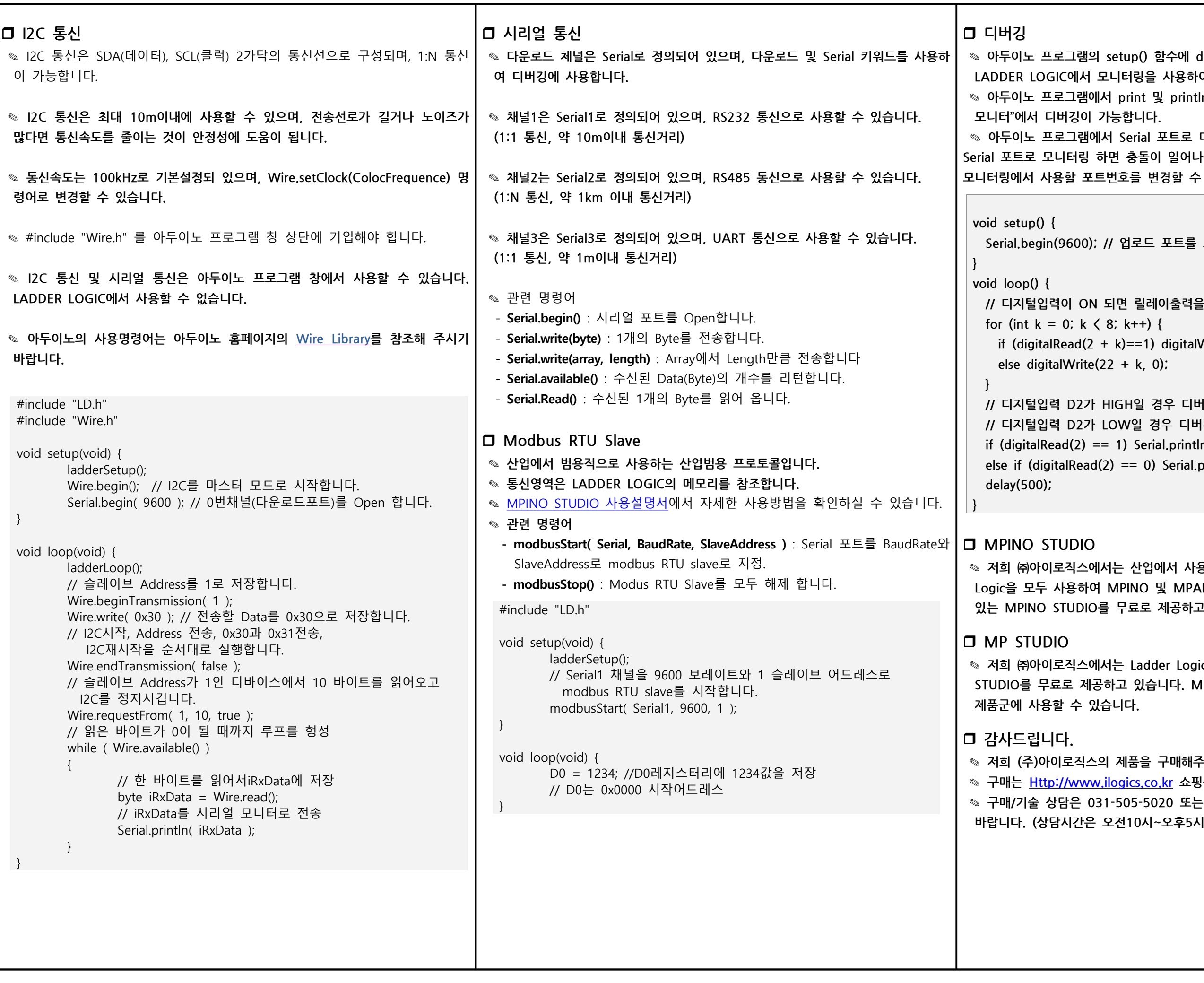

✎ **저희 ㈜아이로직스에서는 산업에서 사용하기 쉽도록 Arduino 와 Ladder Logic을 모두 사용하여 MPINO 및 MPAINO 시리즈 제품군에 프로그램할 수 있는 MPINO STUDIO를 무료로 제공하고 있습니다.**

✎ **저희 (주)아이로직스의 제품을 구매해주셔서 감사드립니다.** ✎ **구매는 Http://www.ilogics.co.kr 쇼핑몰에서 하실 수 있습니다.** ✎ **구매/기술 상담은 031-505-5020 또는 010-4982-5020으로 전화 주시기 바랍니다. (상담시간은 오전10시~오후5시 입니다)**

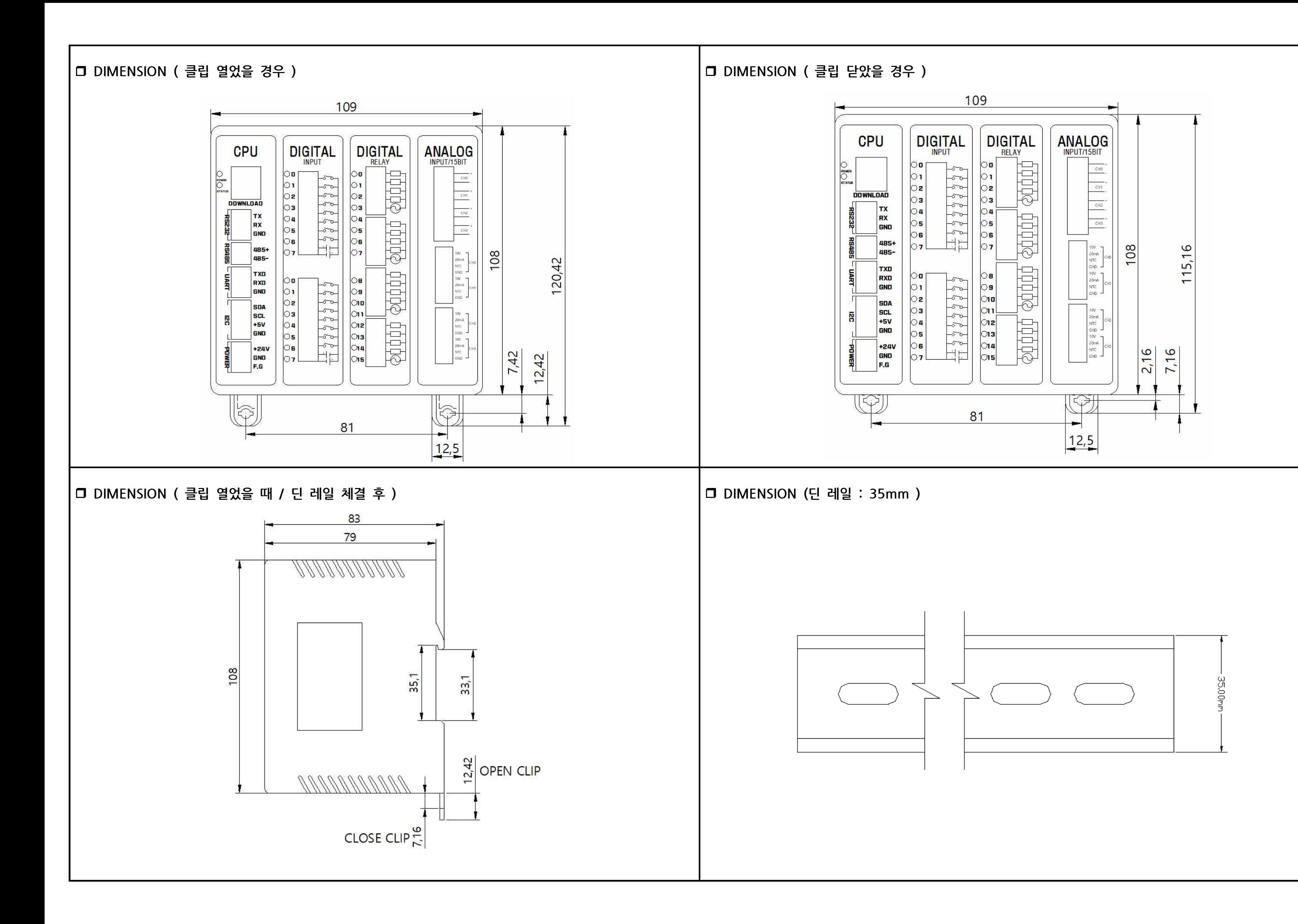